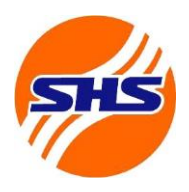

# **Hướng dẫn nộp tiền vào tài khoản chứng khoán phái sinh**

Khách hàng có thể nộp/ chuyển khoản vào tài khoản ngân hàng của SHS để thực hiện giao dịch chứng khoán phái sinh như sau:

*Cách 1:* Chuyển tiền từ mọi ngân hàng qua kênh NAPAS 247

**Bước 1: Đăng nhập trang ibanking hoặc App mobile của Ngân hàng bất kỳ khác Bước 2**: Vào mục Chuyển tiền nhanh 24/7 (chuyển tiền nhanh qua kênh napas 247)

 **Bước 3**: Chọn ngân hàng thụ hưởng là SHB

**Bước 4**: Chọn tài khoản chuyển tiền: Tài khoản tiền định dạng như sau: SHS (số TK khách hàng gồm tiểu khoản), Hệ thống tự động hiện tên Khách hàng

*Ví dụ: SHS069C123xxx80 (Số tài khoản 069C123xxx tiểu khoản 80) - Hệ thống sẽ tự hiện ra tên Khách hàng*

**Bước 5**: Điền số tiền nộp (Một số ngân hàng sẽ tự hiện ra tên sau bước nhập số tiền này)

**Bước 6**: Xác thực, xác nhận và báo nộp tiền thành công *Lưu ý: Số tiền tối đa 1 lần nộp qua kênh napas 247 là 499.999.999 đồng Số lần nộp tùy thuộc vào hạn mức của Quý khách tại ngân hàng đang sử dụng*

*Cách 2:* Nộp tiền mặt hoặc chuyển tiền vào tài khoản của SHS tại hệ thống các ngân hàng theo thông tin như sau:

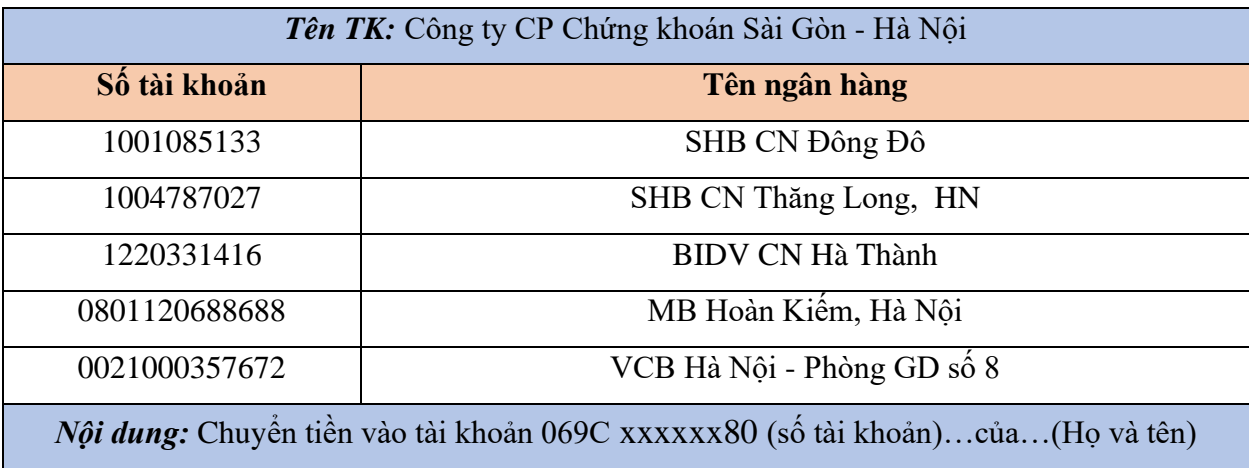

− Khách hàng chuyển tiền vào tài khoản ký quỹ tại VSDC qua các kênh (tại quầy, SHpro, SHtrading…)

## **CÔNG TY CỔ PHẦN CHỨNG KHOÁN SÀI GÒN – HÀ NỘI**

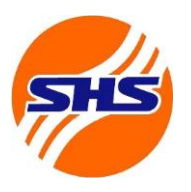

Tòa nhà Unimex Hà Nội, số 41 P. Ngô Quyền, Hàng Bài, Hoàn Kiếm, Hà Nội Website:<https://www.shs.com.vn/> | Tel: 024 3818 1888

+ Nộp ký quỹ tại quầy

#### **Thực hiện qua Quầy giao dịch Hôi sở chính/Chi nhánh/Phòng giao dịch của SHS**

#### **♦ Thời gian giao dịch**

- Từ thứ Hai thứ Sáu (Trừ các ngày nghỉ, Lễ tết)
	- o Sáng: **8h30 - 11h30**
	- o Chiều: **13h00 - 16h00**

#### **♦ Địa điểm giao dịch**

Quý khách vui lòng đến Trụ sở chính/Chi nhánh/Phòng giao dịch của SHS để thực hiện các giao dịch nộp tiền ký quỹ VSDC.

## **♦ Hồ sơ đối với giao dịch tại quầy**

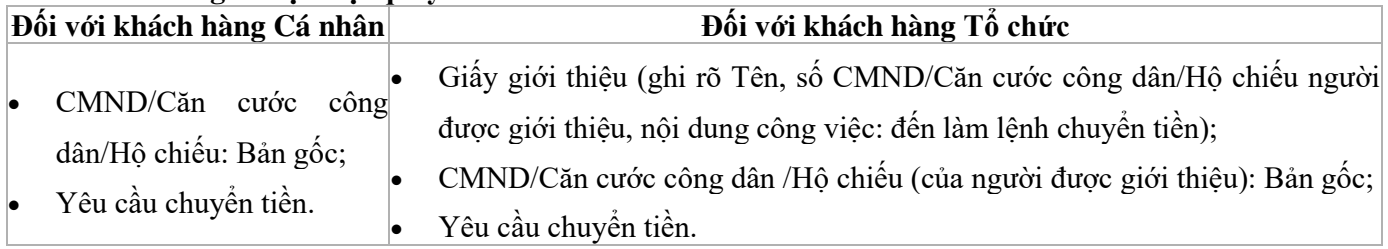

### **+ Nộp tiền ký quỹ qua ứng dụng SHpro, Web, App SHTrading**

Bước 1: Đăng nhập vào các ứng dụng và chon Nộp tiền trong mục mở rộng dưới thanh điều hướng

Bước 2: Chọn tiểu khoản 80 trong danh sách cung cấp phía dưới

 Bước 3: Chọn nộp tiền ký quỹ lên VSDC để nộp tiền từ tiểu khoản sub 80 lên VSDC giao dịch chứng khoán phái sinh

 Bước 4: Kiểm tra kỹ thông tin số dư tiểu khoản sub 80 và bấm xác nhận sau khi điền số tiền muốn nộp ký quỹ lên VSDC giao dịch chứng khoán phái sinh